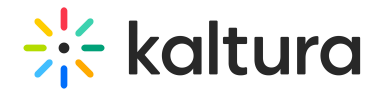

## Entry Types Modules

Quiz

**A** This article is designated for administrators.

Use the **Quiz** module to enable and create Kaltura video [quizzes](https://knowledge.kaltura.com/help/creating-and-editing-a-quiz).

## **Configure**

- 1. Login to your KMS or KAF admin page, at [https://\[PID.mediaspace\].kaltura.com/admin/](https://4834032.mediaspace.kaltura.com/admin/).
- 2. In the list of configurable items on the left of your screen, locate and click on **Quiz**.

### **Modules / entry Types**

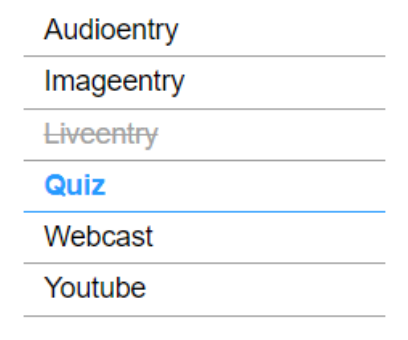

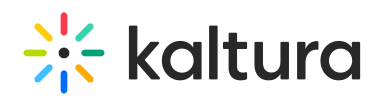

#### The Quiz module window displays.

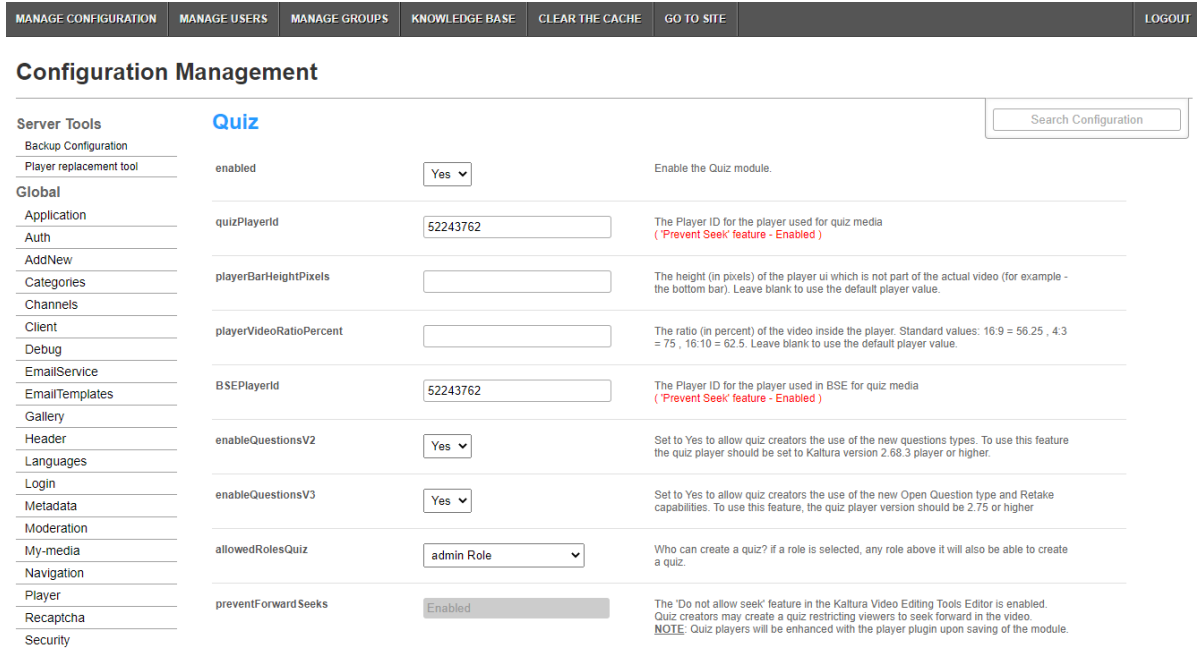

#### 3. In the **enabled** pull-down, select **Yes**.

- 4. Enter values for the relevant fields:
	- **quizPlayerId** What is the player ID (uiConf ID) of the player that plays quizzes? The default [playerId](http://knowledge.kaltura.com/help/design-system-modules-player) is used if left empty.
	- **playerBarHeightPixels** The height (in pixels) of the player ui which is not part of the actual video (for example - the bottom bar). Leave blank to use the default player value.
	- **playerVideoRatioPercent** The ratio (in percent) of the video inside the player. Standard values: 16:9 = 56.25 , 4:3 = 75 , 16:10 = 62.5. Leave blank to use the default player value.
	- **BSEPlayerId** What is the player ID (uiConf ID) of the player that used to play quizzes in embedded content (BSE Browse Search and Embed? The Uiconf should have the infoScreen plugin enabled.
	- **enableQuestionsV2** Set to Yes to allow quiz creators the use the new question types. To use this feature the quiz player should be set to Kaltura version 2.68.3 player or higher.
	- **enableQuestionsV3** Set to Yes to allow quiz creators to use Open Question type and Multiple Attempts. To use this feature, the quiz player version should be 2.75 or higher.

 $\mathcal{O}_1$ : Open questions have a limit of 400 characters for the question and 250 for the answer.

**allowedRolesQuiz** - Who can create a quiz? if a role is selected, any role above

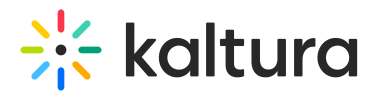

it will also be able to create a quiz.

**preventForwardSeeks** - This feature is disabled by default.

**NOTE**: The **preventForwardSeeks** can't be restored once enabled.

Once enabled, you will not be able to turn off this feature. The 'No seeking forward' setting will be added to the Video Editor, giving the quiz creators the option of whether to restrict viewers from seeking forward in the quiz or not.

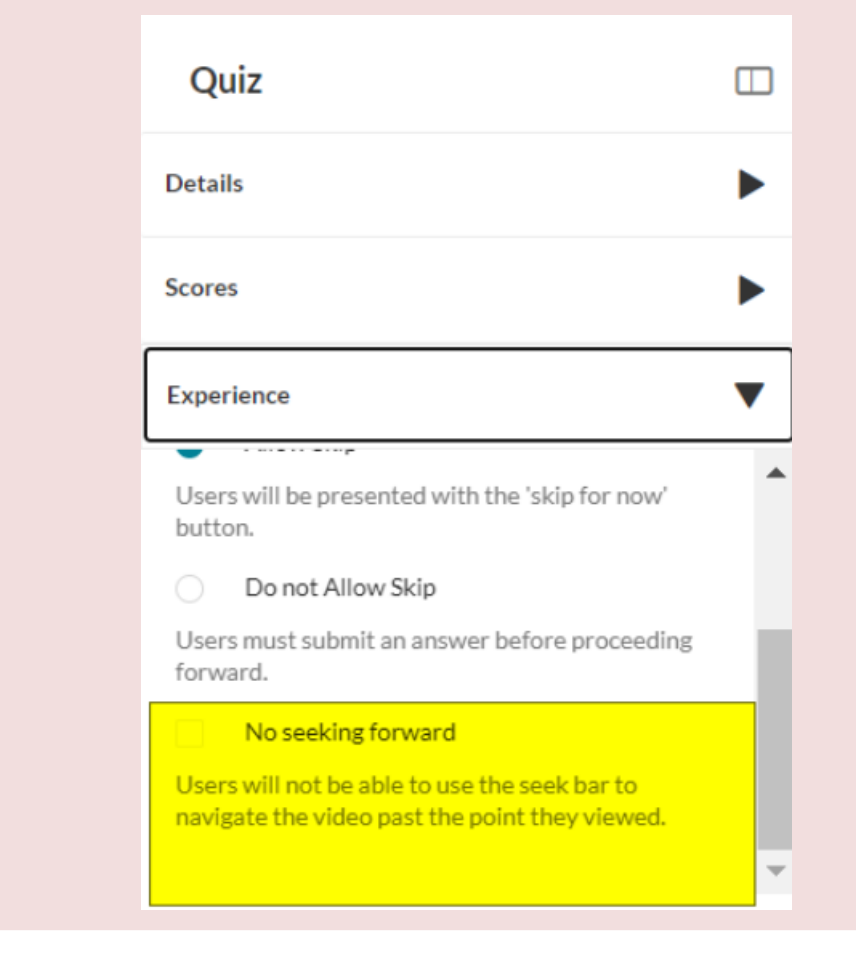

## Verify VQ is enabled

- 1. Login to your KMS or KAF instance.
- 2. Click **+ Create** to see the list of options for adding media. Video Quiz is displayed as an option.

# $\frac{1}{25}$  kaltura

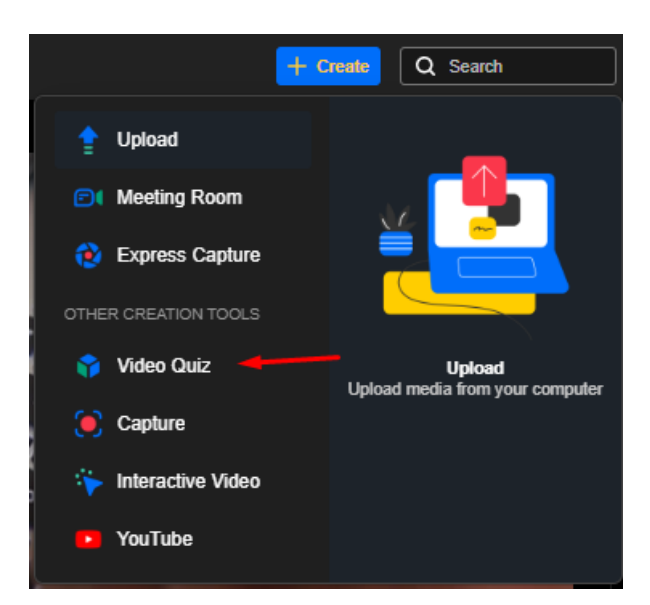

## Tips

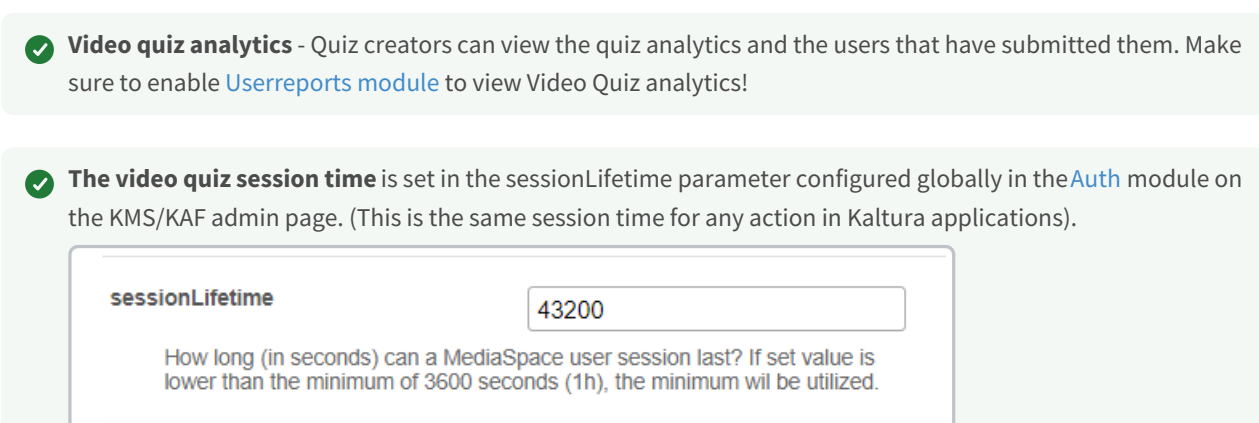

## Related modules

#### [Player](http://knowledge.kaltura.com/help/design-system-modules-player)

#### Audioentry

This module allows you to set a dedicated player (different than the default KMS player) for audio entries.

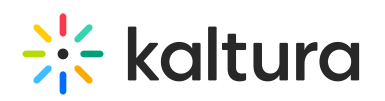

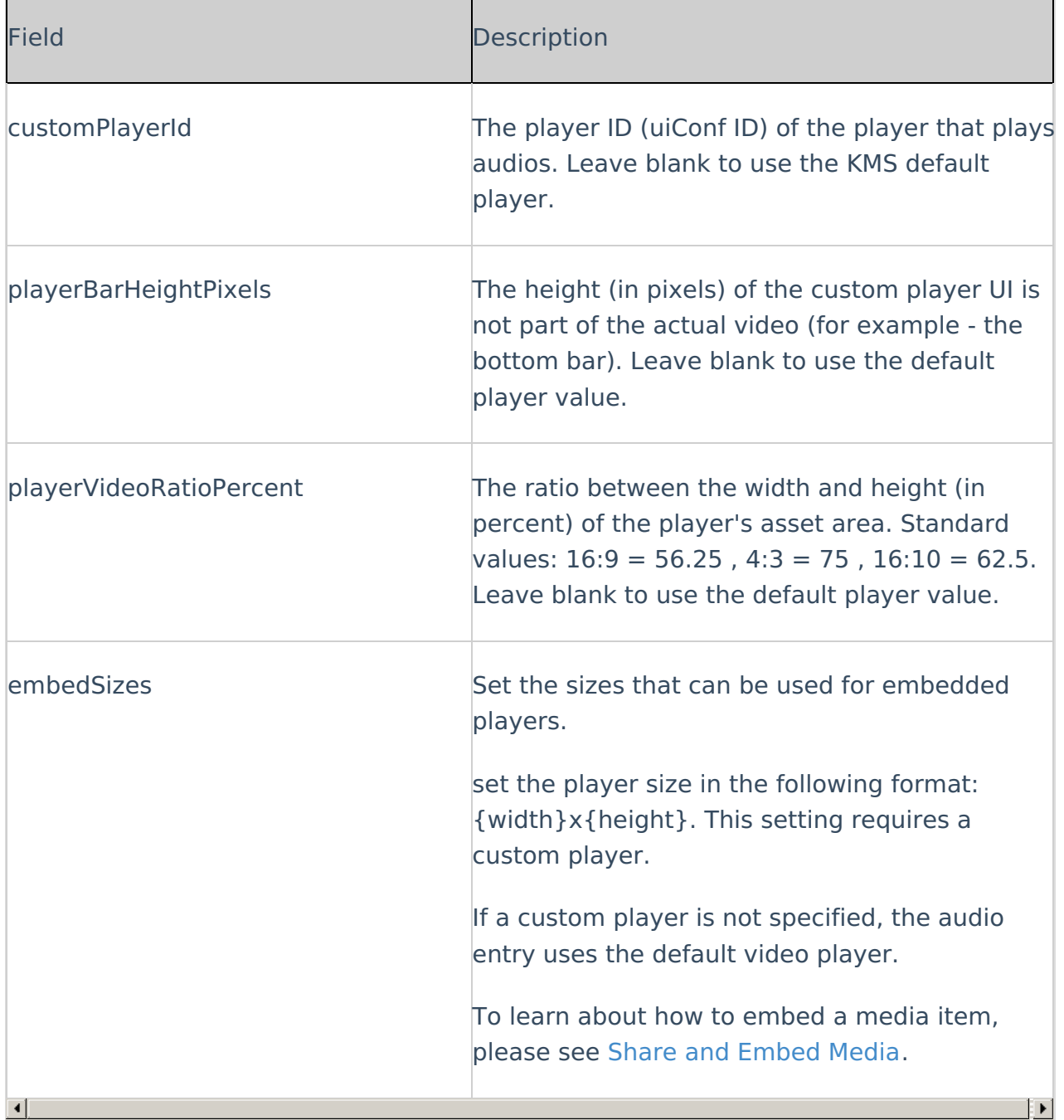

#### Imageentry

This module allows you to set a dedicated player (different than the default KMS player) for image entries.

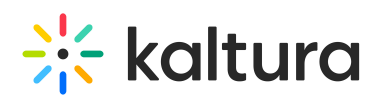

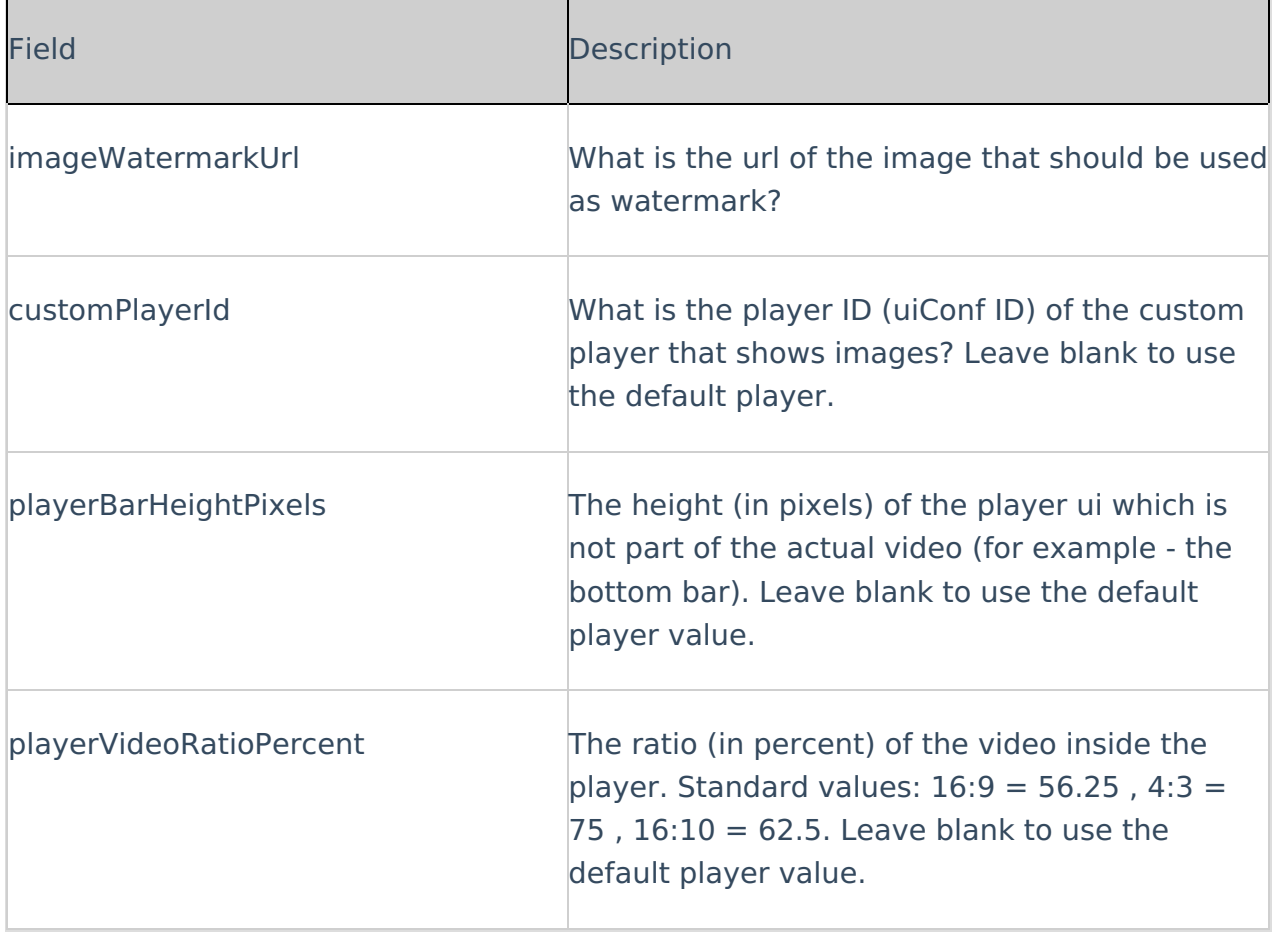

Liveentry

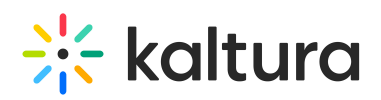

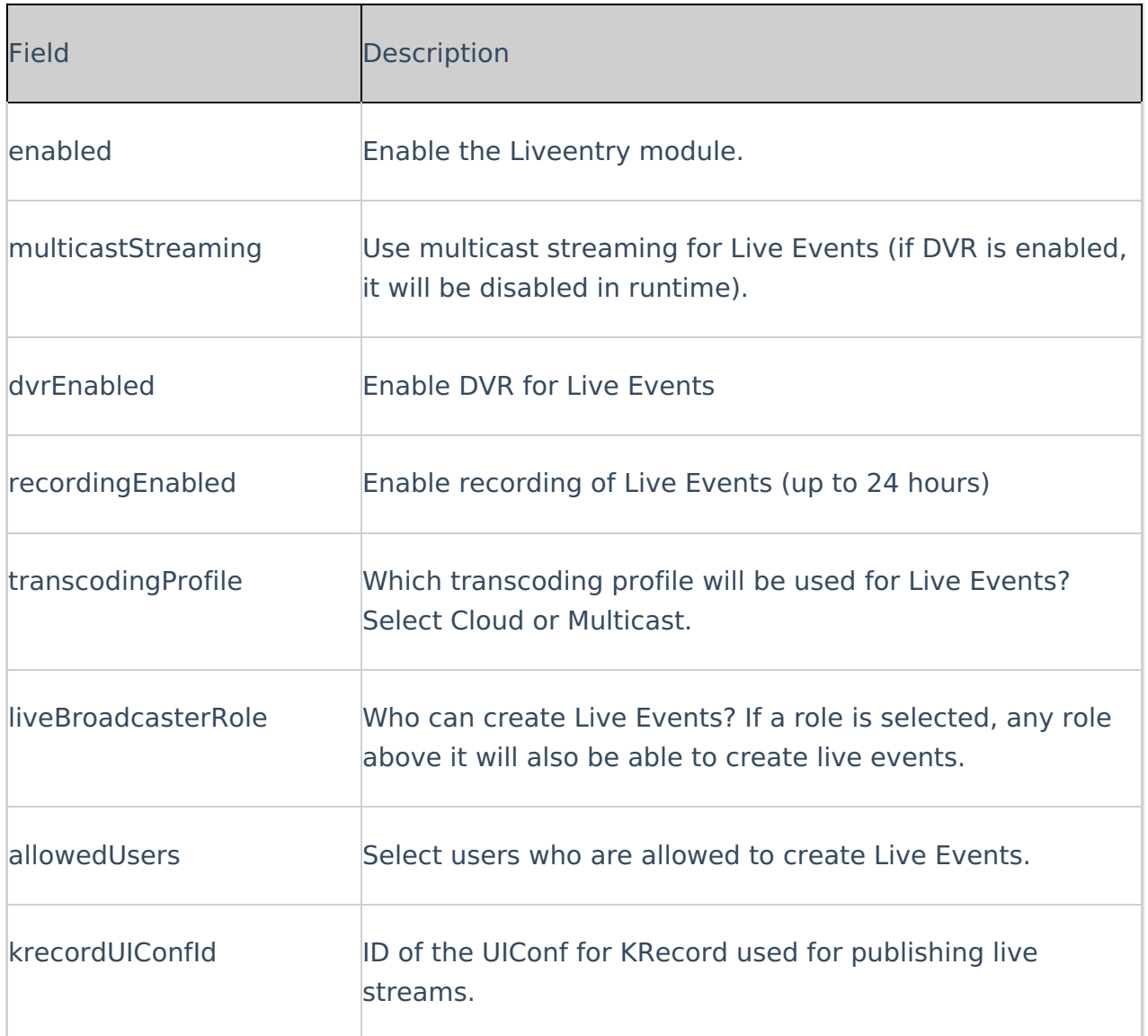

#### YouTube

Public YouTube video content and metadata can be added to MediaSpace and KAF applications.

⚠ YouTube content can be played on the Kaltura V2 player from version 2.13 and above. To update the player version, refer to How to [Update](http://knowledge.kaltura.com/help/how-to-update-the-kaltura-player-to-the-latest-version) the Kaltura Player to the Latest Version

Because the video itself still 'resides' on YouTube, a YouTube entry is treated differently in some ways from a native Kaltura entry.

#### What is supported?

Basic and custom metadata

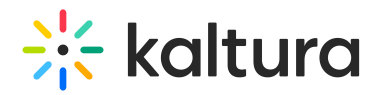

- Sunrise/sunset (scheduled publishing)
- Commenting
- Collaboration (changing owner, adding co-editor and co-publisher)
- Attachments
- **Uploading <sup>a</sup> caption file to Kaltura entry / Requesting captions via REACHv2**
- o Replace Video (with new YouTube URL)
- Playback analytics
- Video Quiz
- What is not supported?
	- Kaltura REACH auto-captioning
	- Change Thumbnail
	- Enable download
	- **Viewer's ability to enable/disable YouTube captions (these are the captions associated with the YouTube video)**
	- Timeline (Chapters and slides)
	- o Trim/Clip
	- Playback rate selector

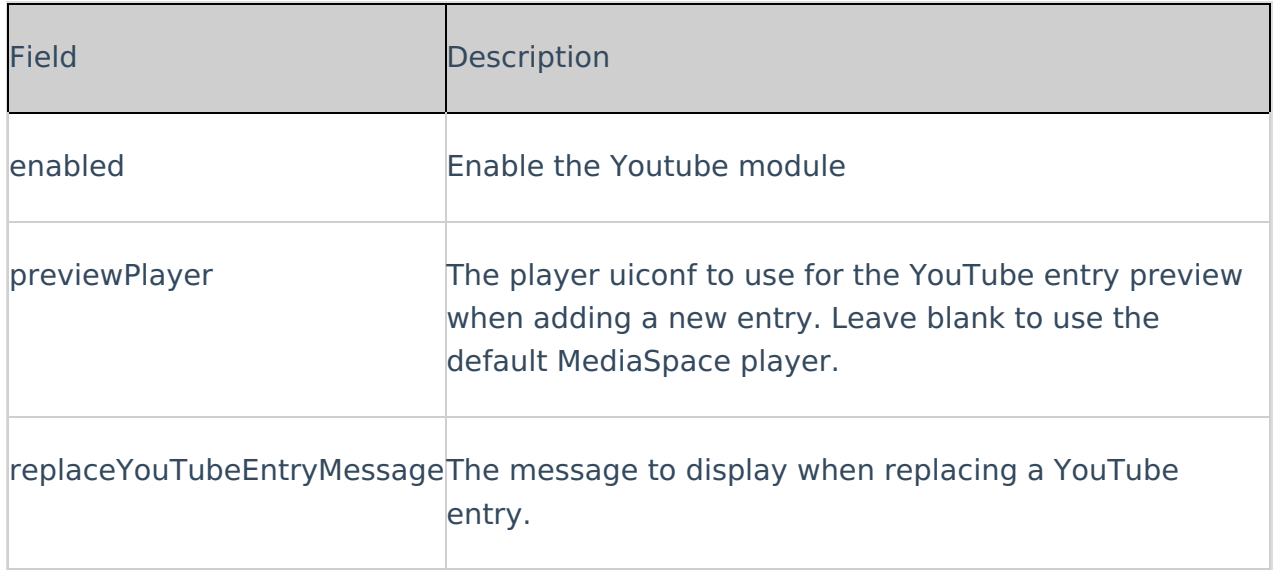

⚠ It is best practice to check current availability of a video ingested to Kaltura but hosted on YouTube. A spinning wheel displays for KMS users if the YouTube video has been erased or unpublished from the YouTube platform.

#### **Draftentry**

Copyright ©️ 2019 Kaltura Inc. All Rights Reserved. Designated trademarks and brands are the property of their respective owners. Use of this document constitutes acceptance of the Kaltura Terms of Use and Privacy Policy.

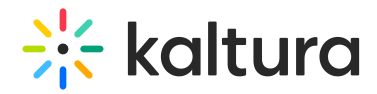

The Draftentrymodule allows users to create an entry in MediaSpace, without uploading actual content (video, audio, or image). The user may specify the metadata of the entry (e.g. title and description) at the time of creation. The use case for this module is that one user creates the entry and enters the metadata. The user can add content at a later time, or the content may be added by a different user.

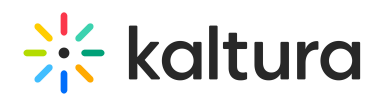

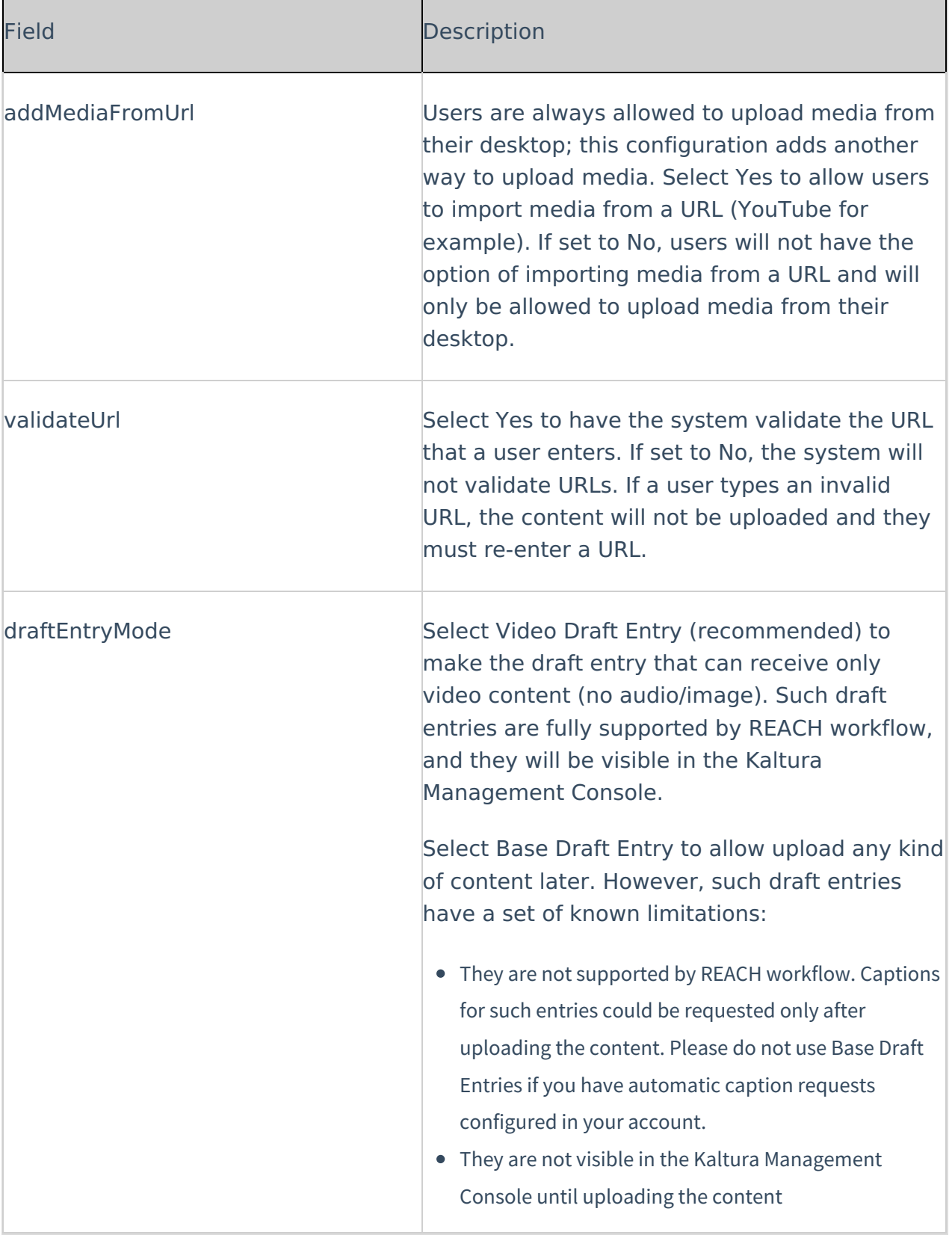

#### Documententry

Copyright ©️ 2019 Kaltura Inc. All Rights Reserved. Designated trademarks and brands are the property of their respective owners. Use of this document constitutes acceptance of the Kaltura Terms of Use and Privacy Policy.

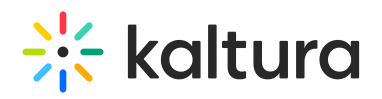

#### $\left(\begin{matrix} 2 \\ 4 \end{matrix}\right)$  This article is designated for administrators.

Uploading a document entry serves various purposes, such as providing event details, instructions, or supplementary materials to enrich the hosted media. Media owners can upload and view documents in formats like pdf, doc, docx, ppt, pptx, xls, xlsx, csv, and txt.

⚠ You must have the [Theming](https://knowledge.kaltura.com/help/theming) module with the **mediapage** feature enabled when using the document entry feature.

1. Go to your KMS or KAF admin page, and navigate to the Documententry module. Your link should look like this:

https://{your\_KMS\_URL}/admin/config/tab/documententry.

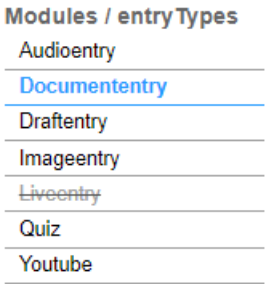

The Documententry window opens.

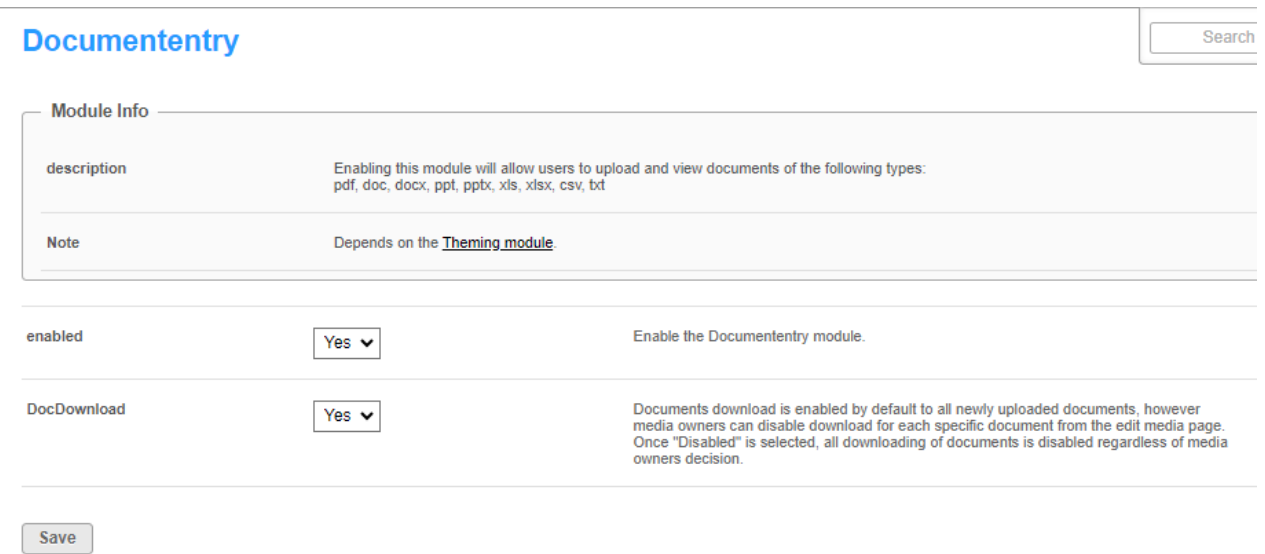

#### 2. Configure the following:

**enabled** - Set to 'Yes'.

**DocDownload** - Set to 'Yes' if you want users to download the documents.

# $\frac{1}{25}$  kaltura

⚠ By default, downloading is enabled for all documents, and media owners can disable download for individual documents from the 'edit media' page. Once '**DocDownload** ' is disabled, document downloading is universally disabled. However, it's important to note that even if the administrator has removed the download button, a user can always download a document from the viewing [application](http://knowledge.kaltura.com/#viewingapp) as this is outside Kaltura's control.

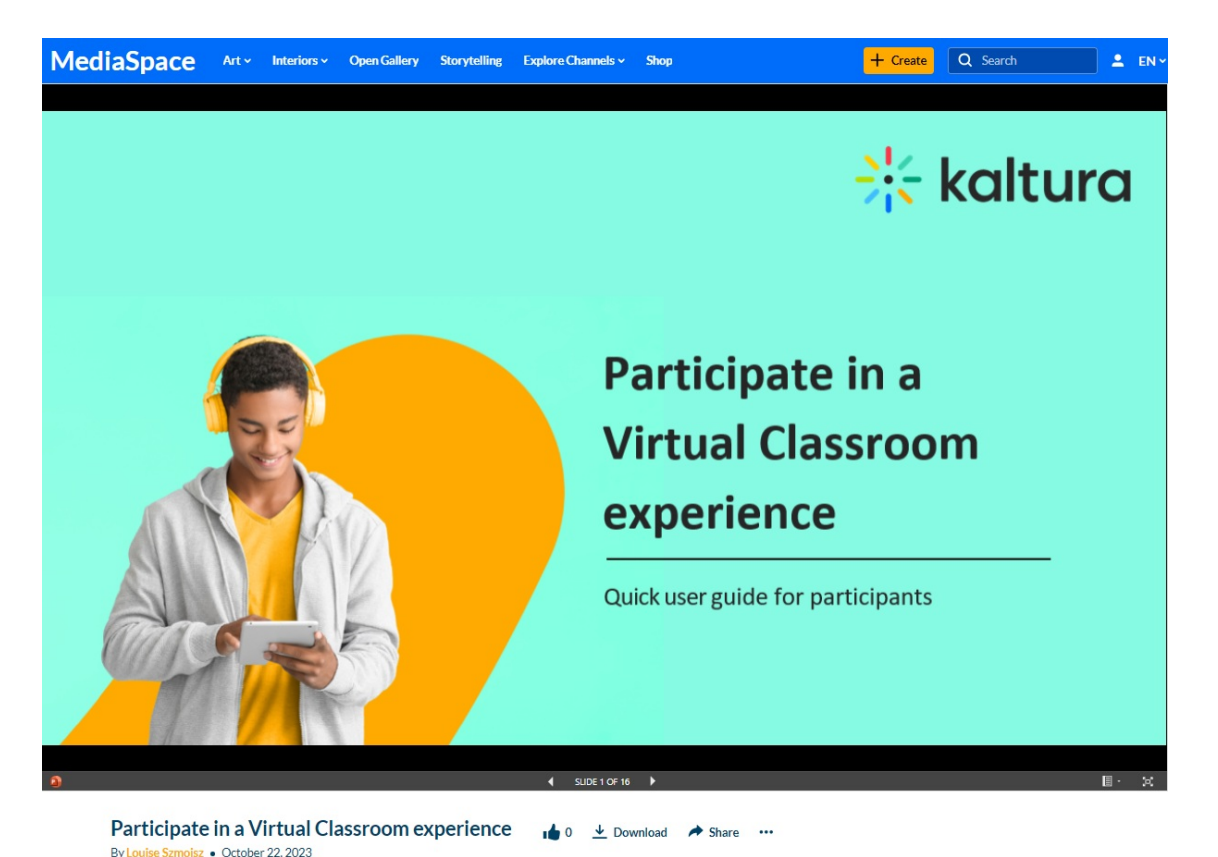

The image below shows a PowerPoint document with downloading enabled.

Same document with downloading disabled.

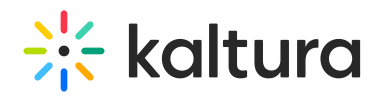

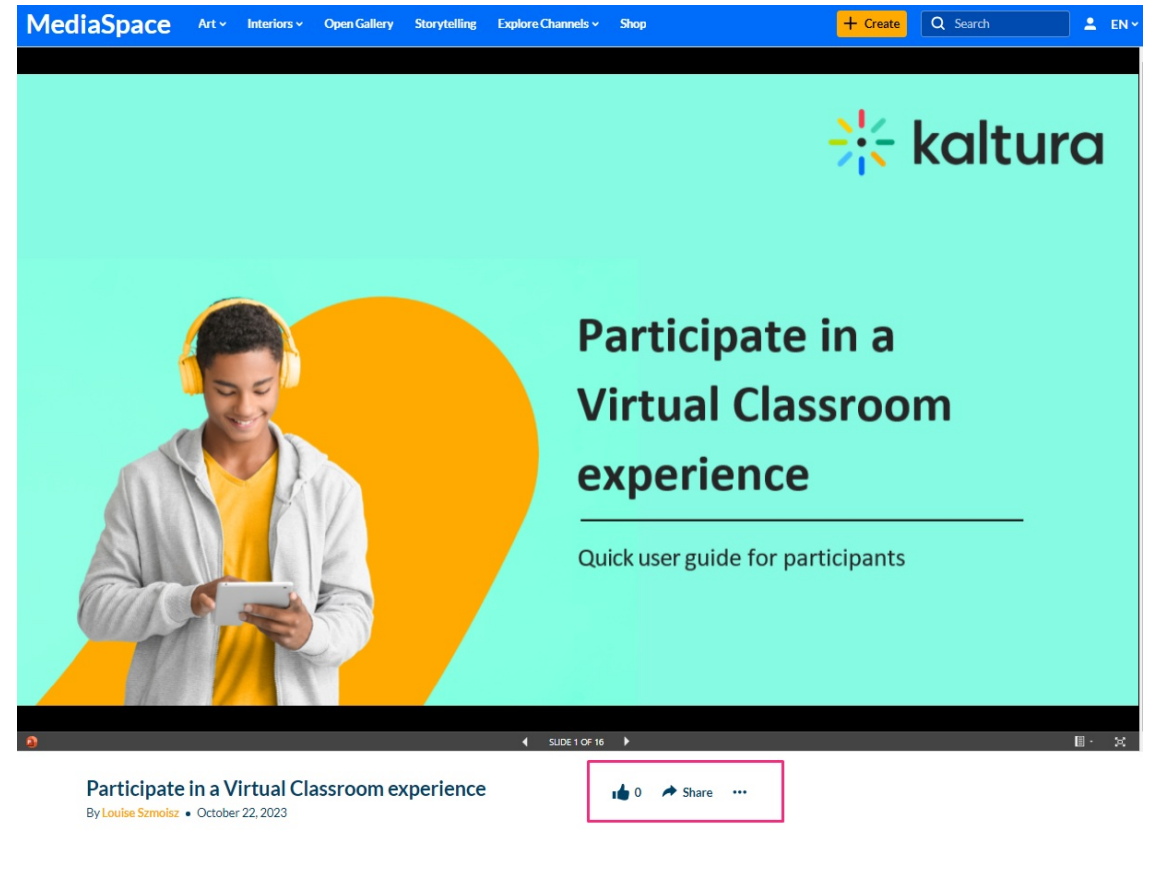

[template("cat-subscribe")]